## Clinical Reminders

# Learning

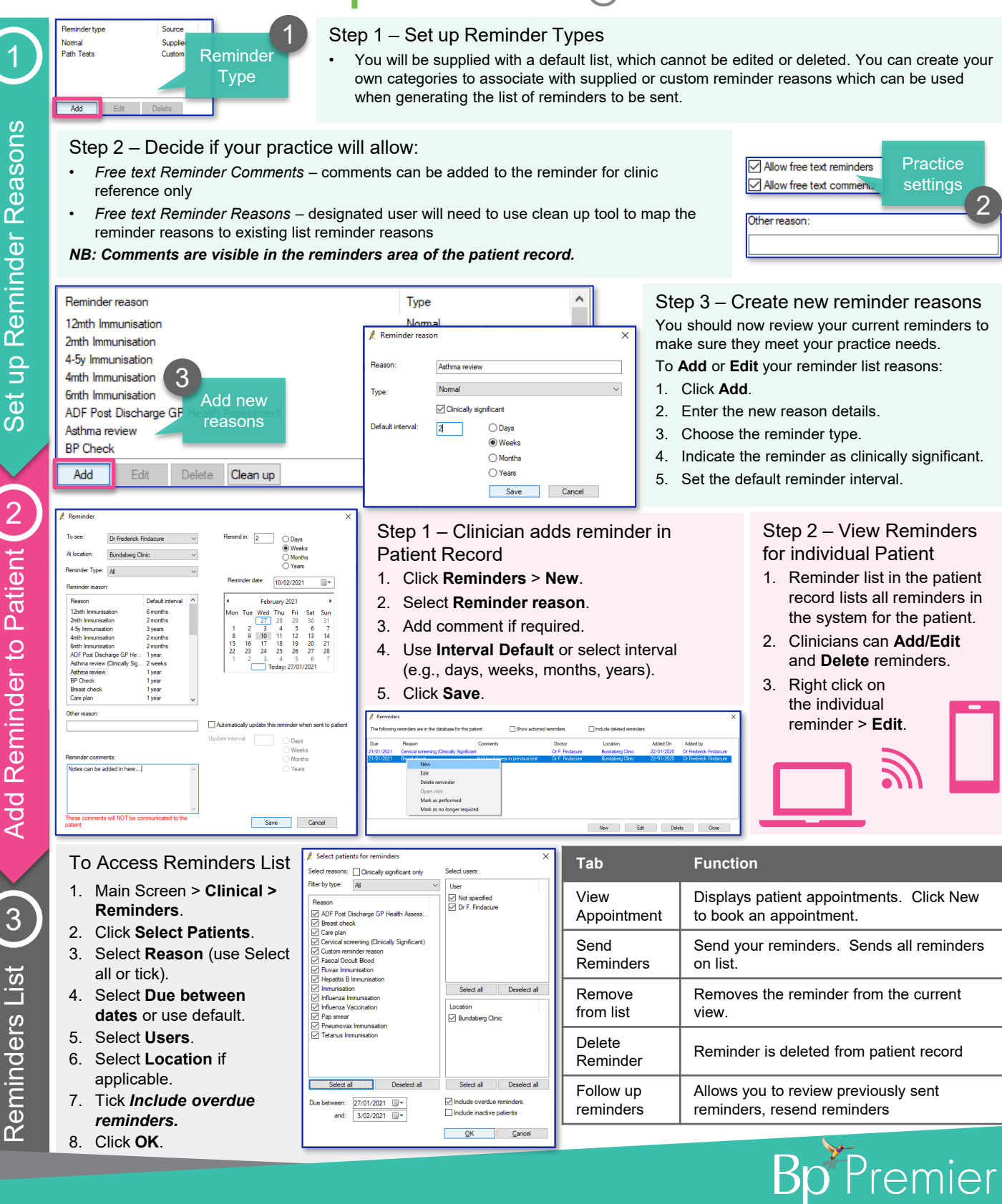

This document is classified as commercial-in-confidence. Unauthorised distribution of this information may constitute a breach of our Code of Conduct, and may infringe our intellectual property rights. This information ted and managed in accordance with our Privacy Policy, available on our website at <https://bpsoftware.net/privacy-policy> Contact our Software Support Team on 1300 40 1111 (AU), or 0800 40 1111 (NZ) www.bpsoftware.net

## Clinical Reminders

Step 1

4

Send Reminders using Bp Comms

## Learning

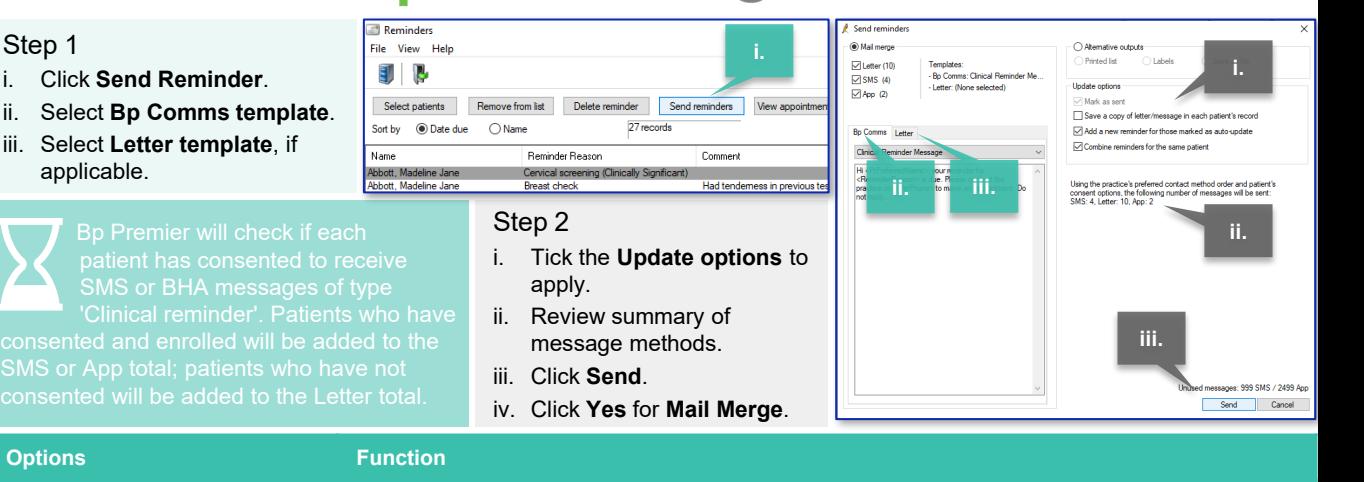

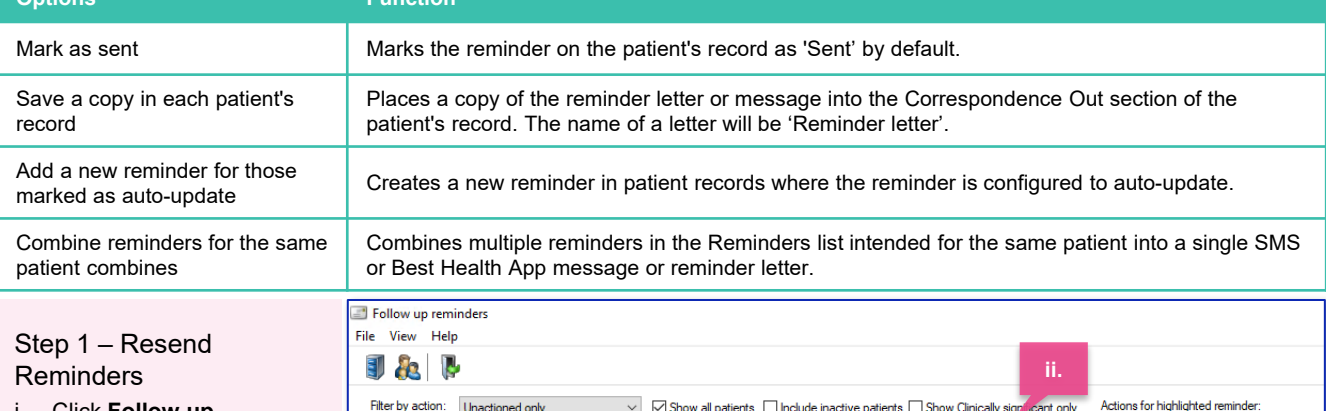

By location

Sent on or before:

Due on or before: 27/01/2021

Doctor

Sic Dr F

Dr F. Finda

Dr F. Findacure

Dr F. Findacure

27/01/2021 ■▼

 $\blacksquare$ 

Location

**Bundaberg Clin** 

Bundaberg Clinic<br>Bundaberg Clinic

**Bundaberg Clinic** 

- i. Click **Follow up Reminders.** Displays 'Unactioned' by default.
- ii. Or use filters to identify specific patients.
- iii. Click **Send listed reminders again**.

#### Step 2 – Mail Merge

i. Click **Follow up** The *Send Reminders window* will open for all reminders displayed.

By provider

Abbott, Madeline Jane

Bartholomew, Raymond

lor, Dianne Mar

Name

Abbott, Ma

Bryant, Leonard

Sent on or after: 27/01/2020 ■▼

 $\blacksquare$ 

Reason

Care plan

Breast ch

**Breast check** 

Influenza Vaccination

..<br>ening (Clir<br>esination

Due on or after: 27/01/2021

ii. Select the templates you want to use for the reminders and click Send to resend.

#### Step 3 – Action Reminder

Follow your practice's guidelines on actioning reminders

i. Use the buttons to record your actions.

#### Step 1 – Mark Reminder as Performed

- i. Access patient's clinical record.
- ii. Select the Reminder in Notification field > **right-click**
- iii. Select **'Mark item as performed'**.
- iv. A progress note will generate automatically (if option selected in Configuration).

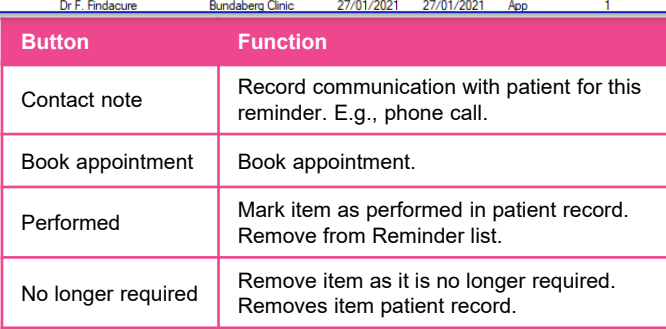

**All** 

Send listed reminders again

Due

 $27/01/$ 

27/01/2021<br>27/01/2021

27/01/2021

**iii.**

27/01/2021

27/01/2021

No longer

Contact No.

Sent as

**SMS** 

SM:

**SMS** 

**SMS** 

#### Step 2 – Mark as 'No Longer Required' – if applicable

- i. Access patient's clinical record.
- ii. Select the Reminder in Notification field > **right-click**.
- iii. Select **'No longer required'** and record comment to Today's Note for action.

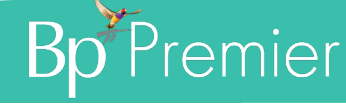

This document is classified as commercial-in-confidence. Unauthorised distribution of this information may constitute a breach of our Code of Conduct, and may infringe our intellectual property rights. This information <https://bpsoftware.net/privacy-policy> Contact our Software Support Team on 1300 40 1111 (AU), or 0800 40 1111 (NZ) www.bpsoftware.net

5

Mark as Performed

Mark as<br>Performed

6